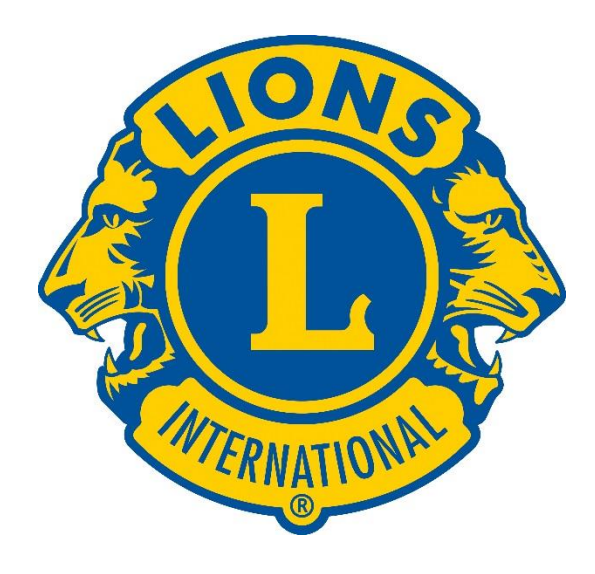

# Innskráning á Lion Account

## **Forsíðan**

#### **Sign in:**

Notið innskráningarupplýsingarnar ykkar og smellið á "SIGN IN".

#### **Register:**

Ef þið eruð að skrá ykkur inn í fyrsta skipti smellið þið á REGISTER.

## **Welcome to your Lion Account**

We have a new universal login system. Your Lion Account username and password allows you access to all Lions applications: MyLCI, MyLion, Shop and Insights. MyLCI users who do not have a MyLion usemame and password- register for your Lion Account today!

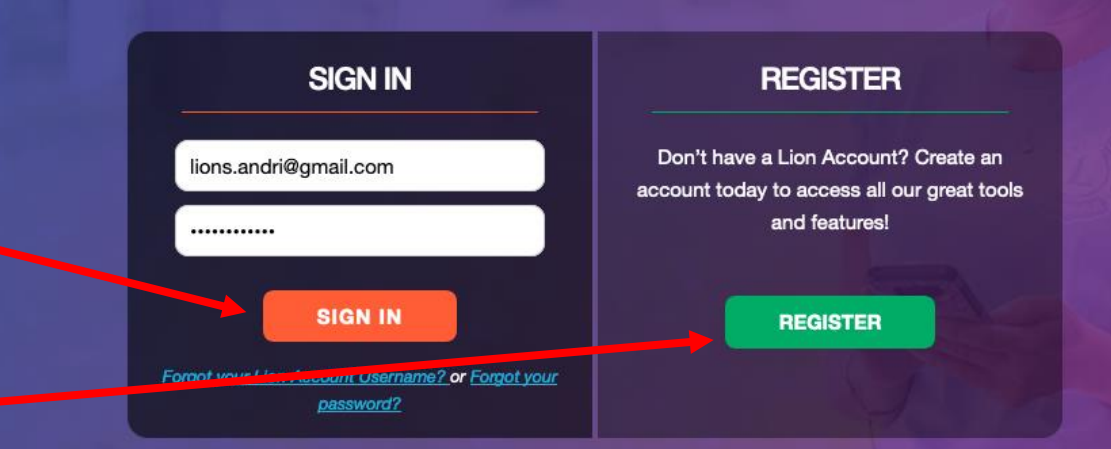

Powered by Lions Clubs International © 2019 Lions Clubs International. 300 W. 22nd Street, Oak Brook, IL 60523-8842

#### Privacy Policy | Terms of Use

Do you have the mobile app? Download it here.

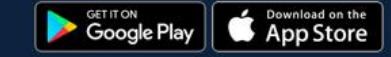

# **Skráning í fyrsta skipti**

Spyr first hvort þið hafið áður skráð ykkur inn á MyLion app:

- Ef svo er, smellið þið á "Yes" fer hún með ykkur á innskráningarsíðu og þið notið þær upplýsingar sem þið notið fyrir appið .
- Ef ekki smellið þið á "NO" og hún fer í skráningarferlið

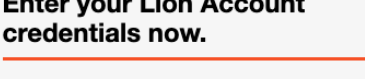

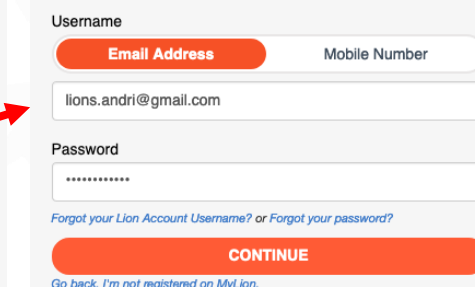

#### **Create your Lion Account**

Have you registered on the

MyLion app?

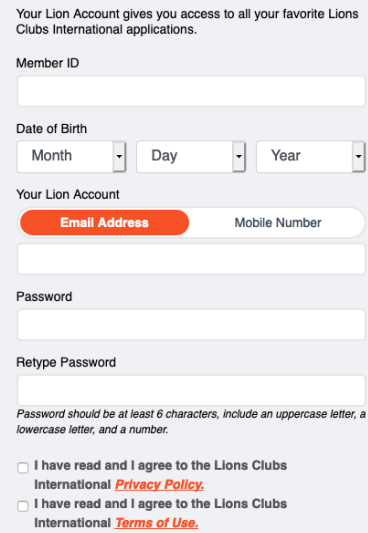

## **Skráningarferlið**

Member ID er félagnúmerið ykkar hjá Lions:

- Setjið inn fæðingardag .
- Hagt að fá skilaboð bæði í gegnum póstfang og símanúmer. Skráið það inn.
- Veljið ykkur lykilorð og endurtakið það í seinni reitinn
- Hakið í bæða reitina til að staðfesta skilmálana. Hægt að smella á þá til að lesa .
- Þegar allt er útfyllt smellið á "continue"

### **Create your Lion Account**

Your Lion Account gives you access to all your favorite Lions Clubs International applications. Member ID

#### Date of Birth

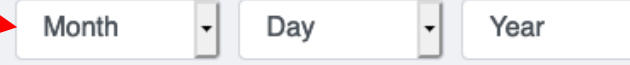

Mobile Number

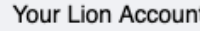

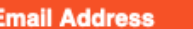

Password

#### Retype Password

Password should be at least 6 characters, include an uppercase letter, a lowercase letter, and a number.

I have read and I agree to the Lions Clubs International **Privacy Policy.** □ I have read and I agree to the Lions Clubs International Terms of Use.

**CONTINUE** 

## **Skráningarferlið**

Getur verið að hún komi upp með villuglugga, en þá er bara semllt á "continue"

Þá spyr hún öryggisspurninga .

- Veldi rétt svör eins og við á með því að smella á felligardinu og velja rétta svar.
- Þegar búið er að svara er smelt á "Verify Membership"

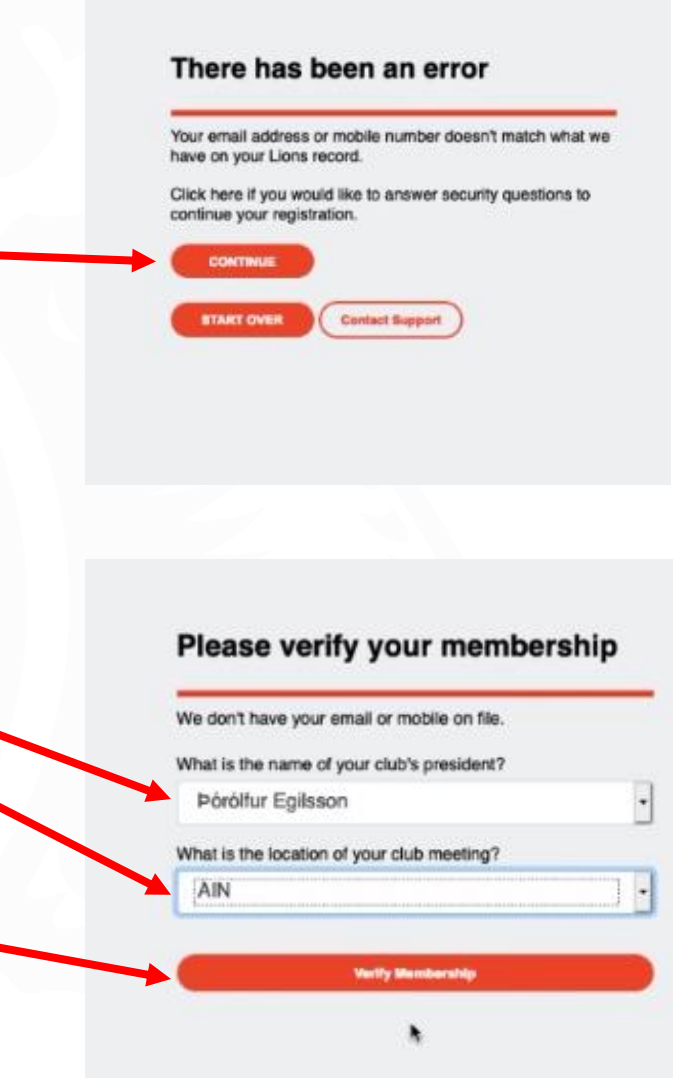

## **Skráningarferlið**

## Staðfestingarkóði .

Hvort sem þú skráðir inn netfang eða símanúmer þá berst þér staðfestingarnúmer sem þú slærð inn í reitinn .

Athugaðu að pósturinn gæti lenti í ruslpósti hjá þér

- Þegar búið er að slá kóðann inn er smelt á "continue"
- Þá kemur hún með staðfestingu og þú getur skra þig inn

### Please enter the verification code we just sent you.

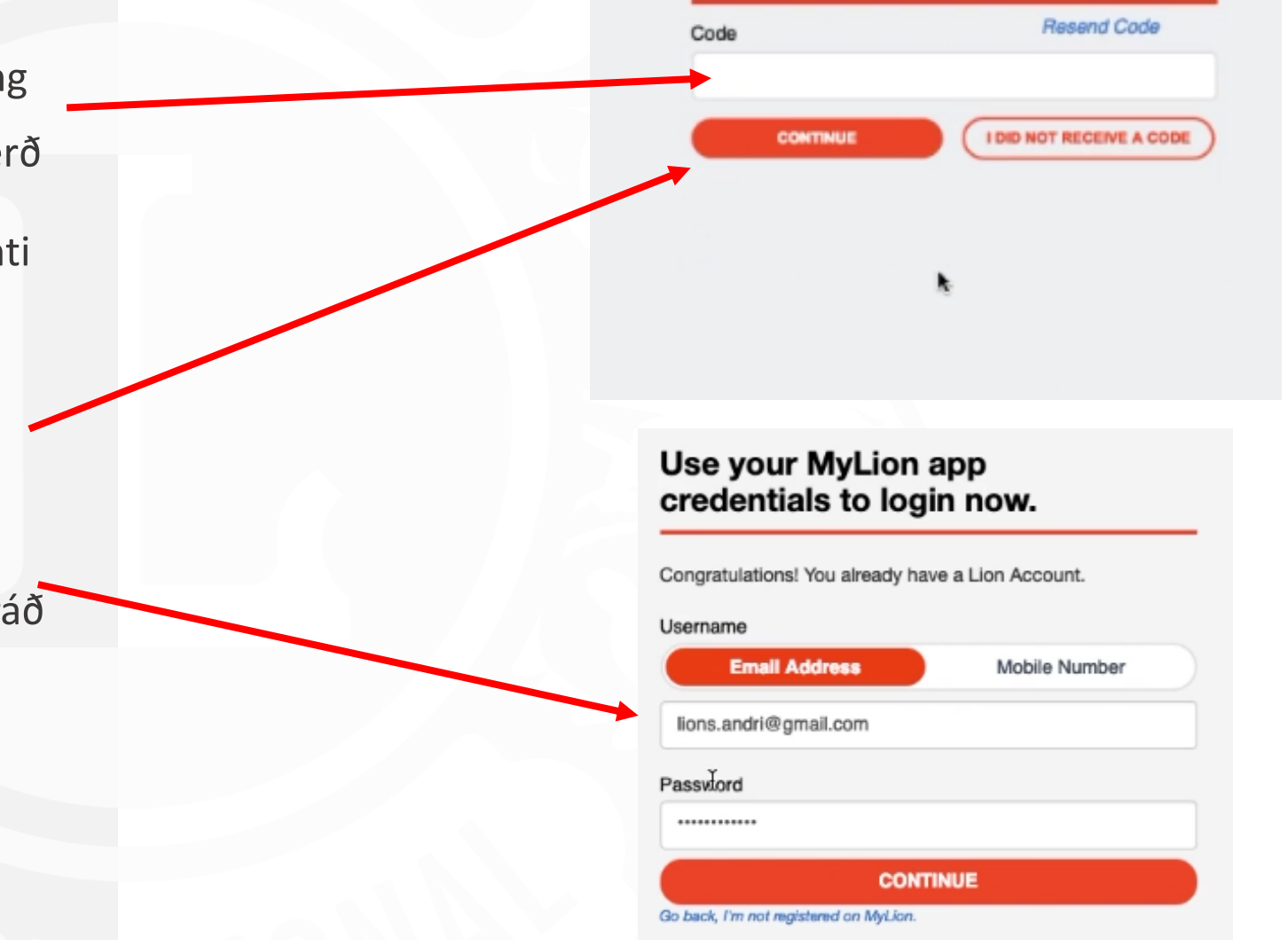

# **Takk fyrir**

<u> Tanzania (h. 1888).</u>